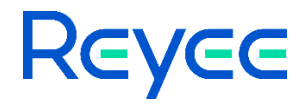

REX12 Extender

ReyeeOS 1.219 Release Notes

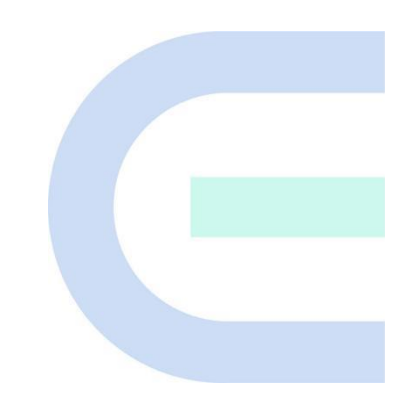

Document Version: V1.2 Date: 2023.08.18

## Preface

#### <span id="page-1-0"></span>**Intended Audience**

This document is intended for:

- Technical support and servicing engineers
- Network administrators

#### **Technical Support**

● Technical Support Website:<https://www.ireyee.com/>

#### **Conventions**

#### 1. Signs

The signs used in this document are described as follows:

#### **O** Warning

An alert that calls attention to important rules and information that if not understood or followed can result in data loss or equipment damage.

#### **A** Caution

An alert that calls attention to essential information that if not understood or followed can result in function failure or performance degradation.

#### **O** Note

An alert that contains additional or supplementary information that if not understood or followed will not lead to serious consequences.

### Specification

An alert that contains a description of product or version support.

### 2. Note

This manual introduces the version information, revision history, features, resolved issues, open issues, supported platforms, software upgrading and related documentation.

## **Contents**

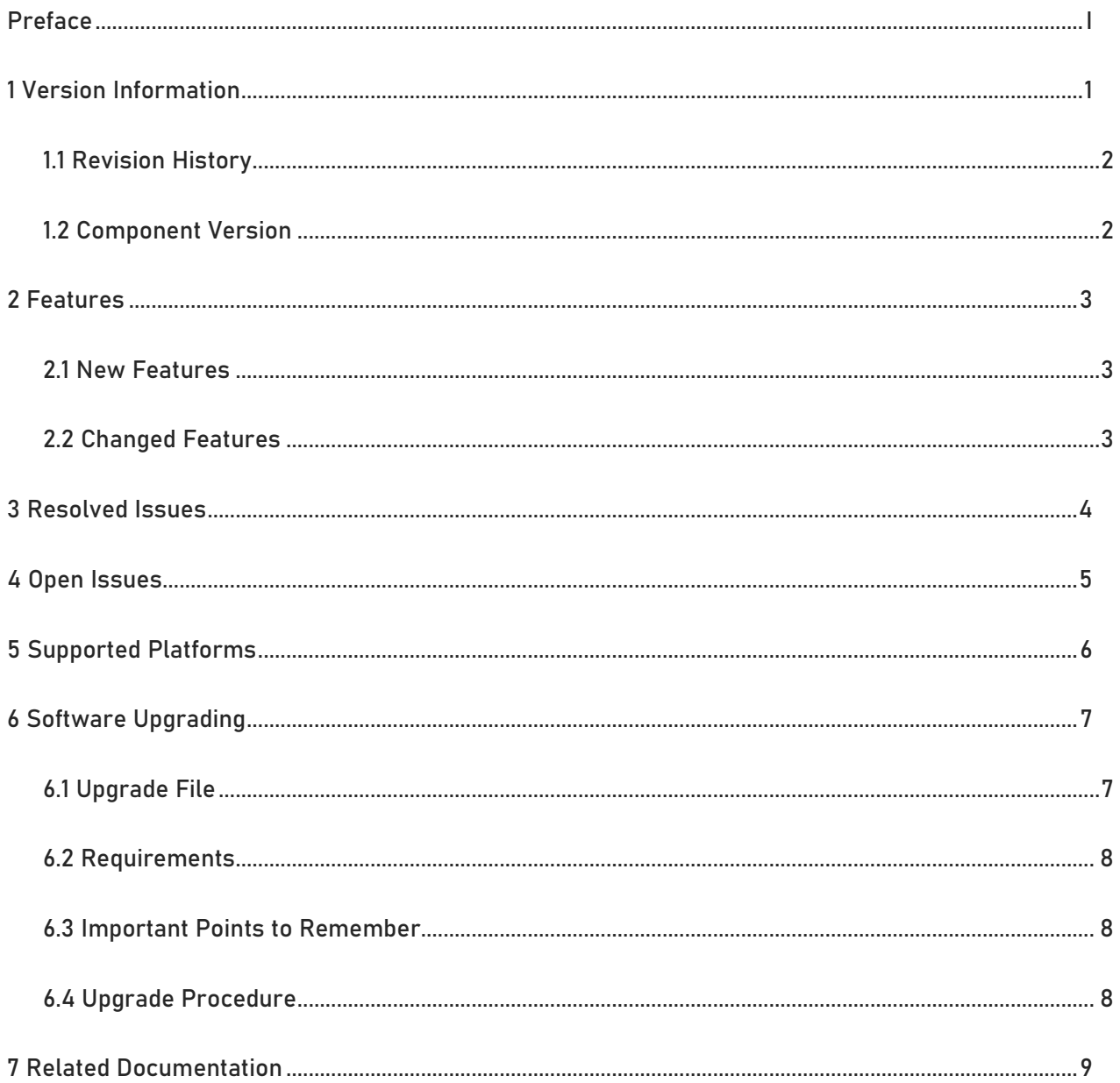

# 1 Version Information

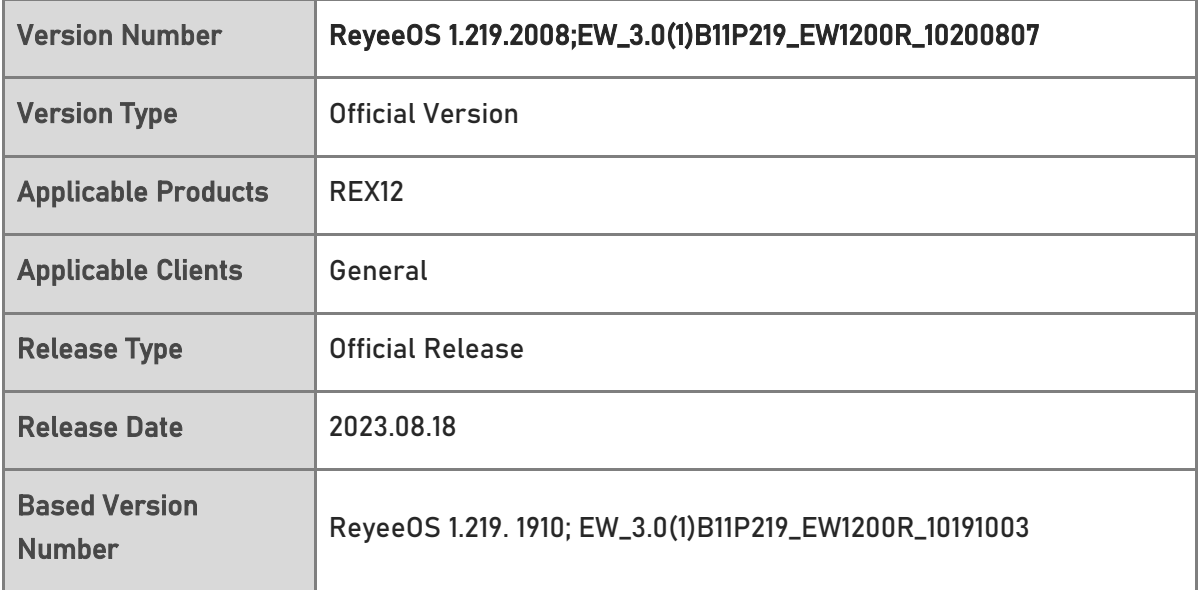

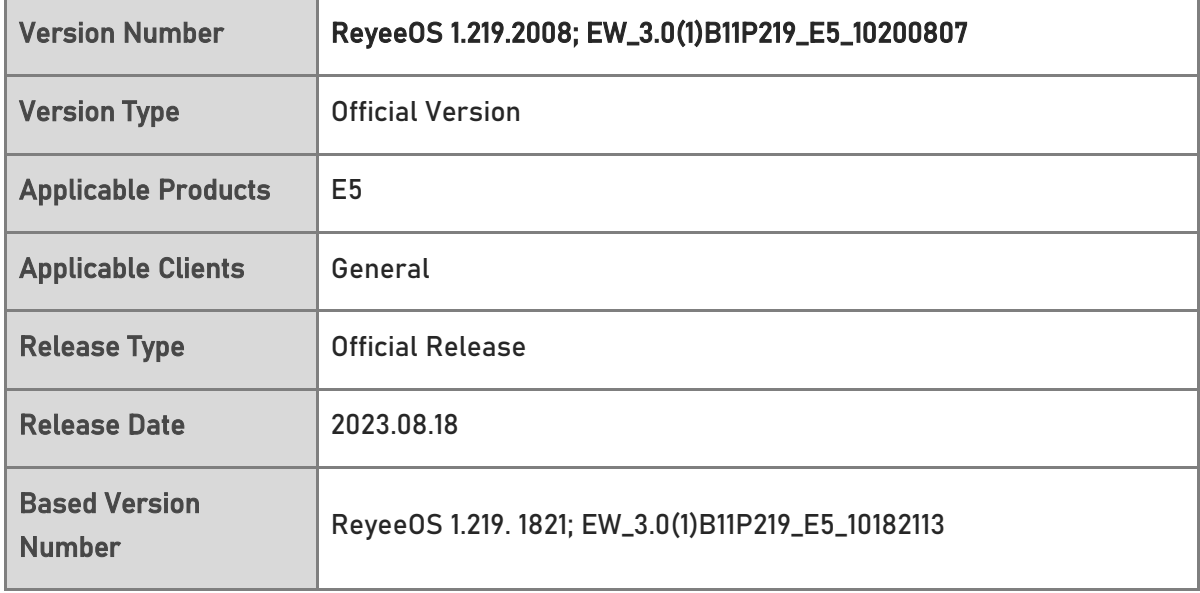

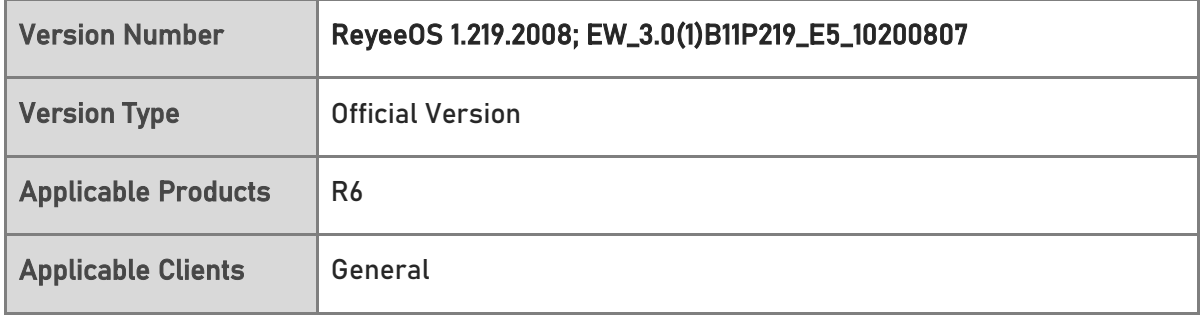

1

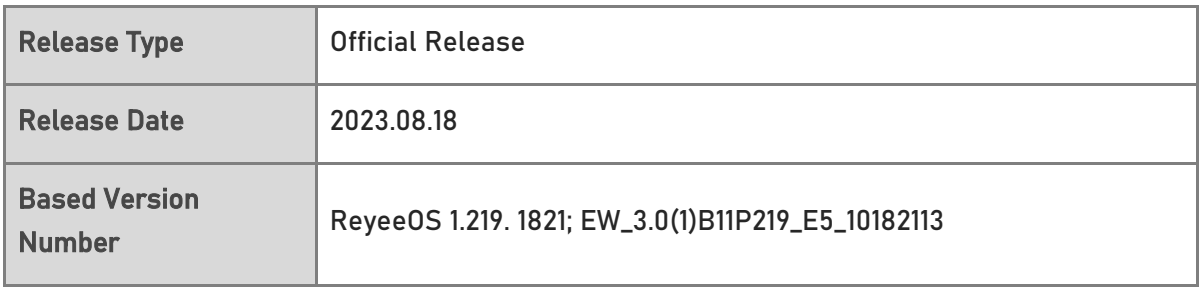

## 1.1 Revision History

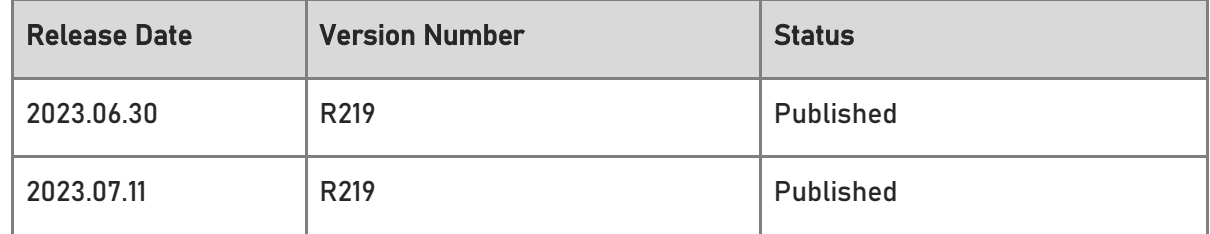

## 1.2 Component Version

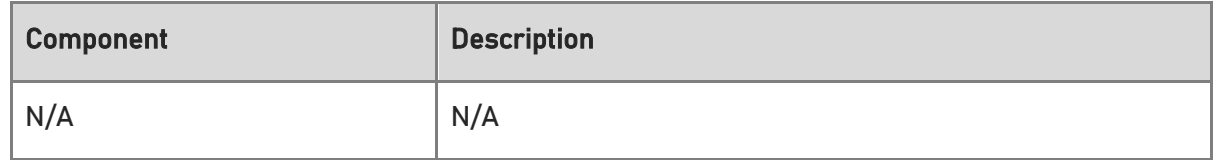

# 2 Features

## 2.1 New Features

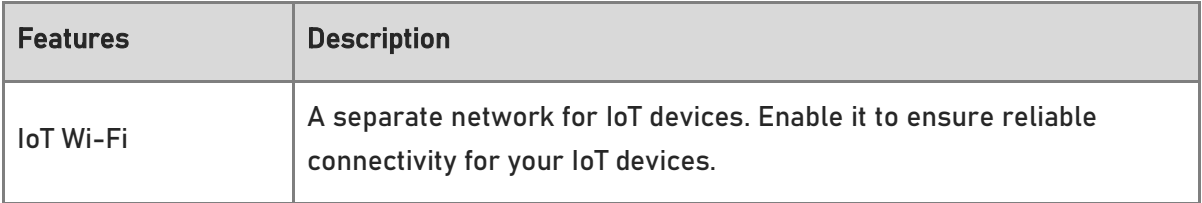

## 2.2 Changed Features

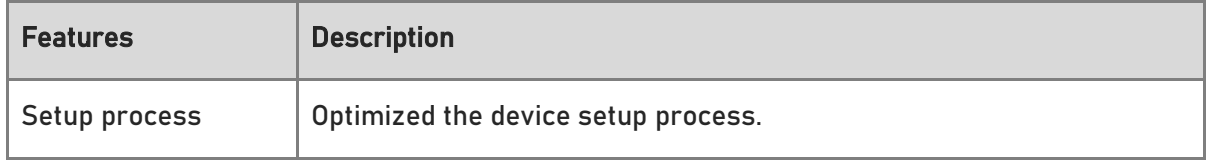

# 3 Resolved Issues

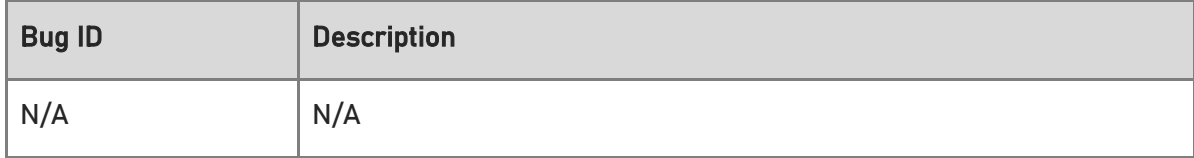

# 4 Open Issues

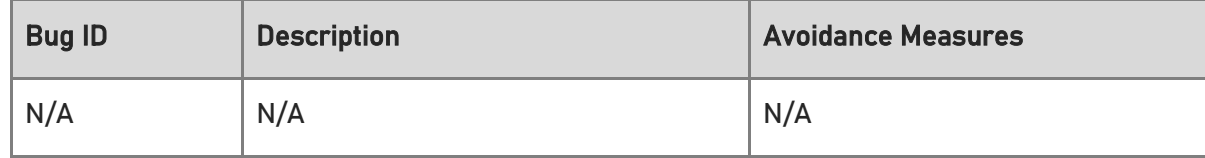

# 5 Supported Platforms

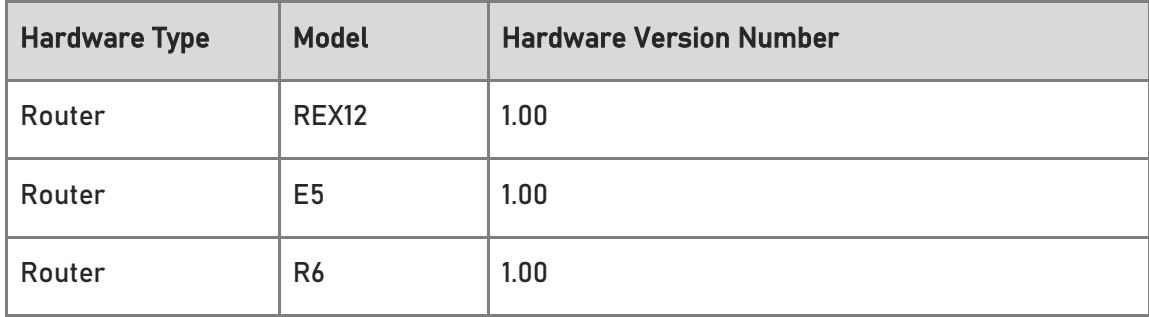

# 6 Software Upgrading

## 6.1 Upgrade File

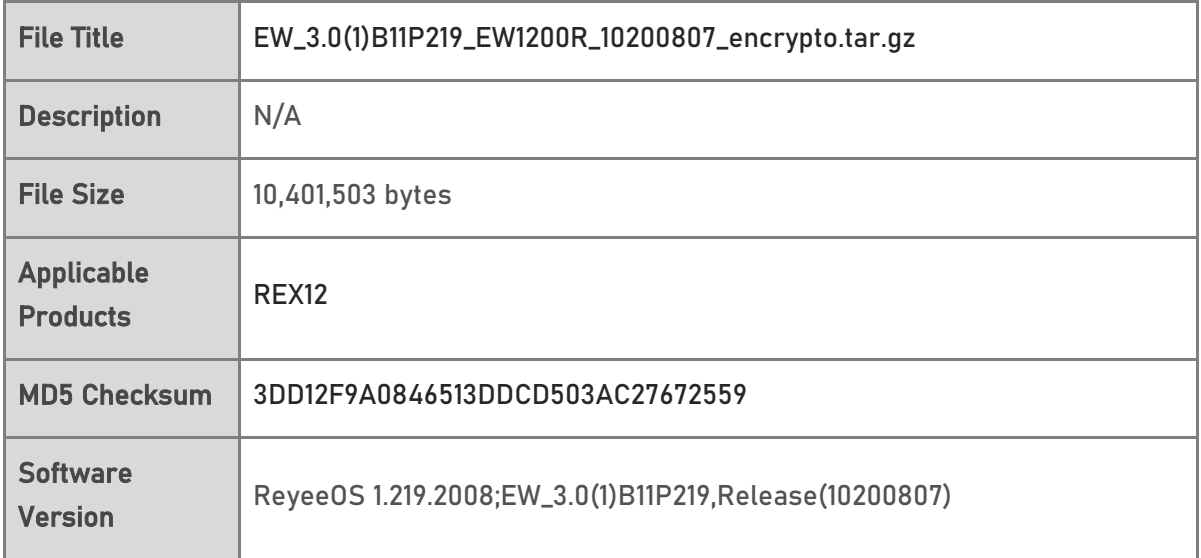

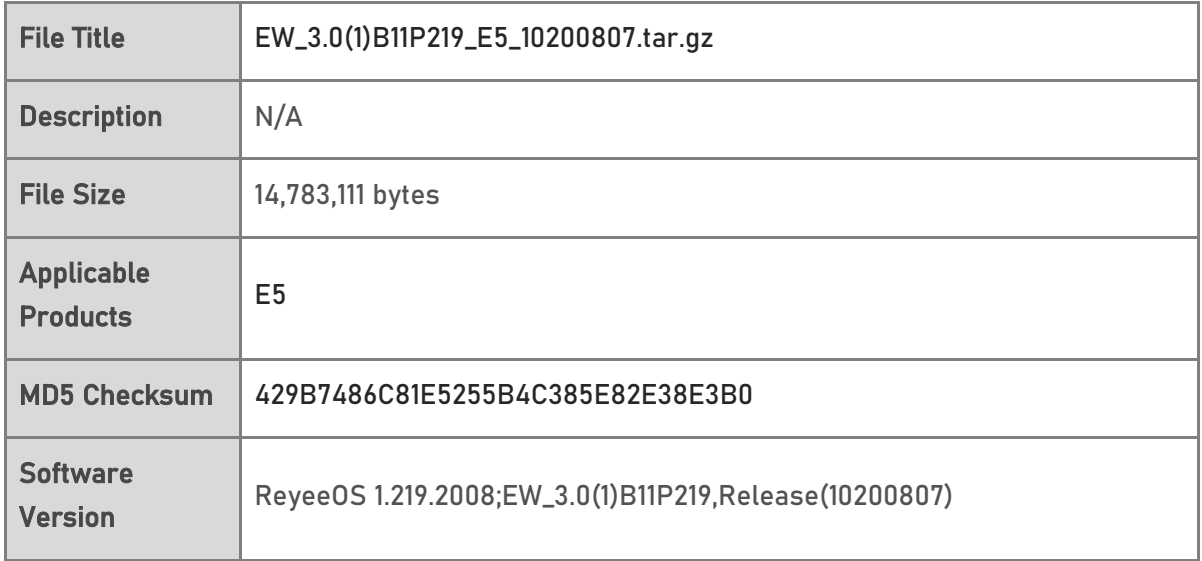

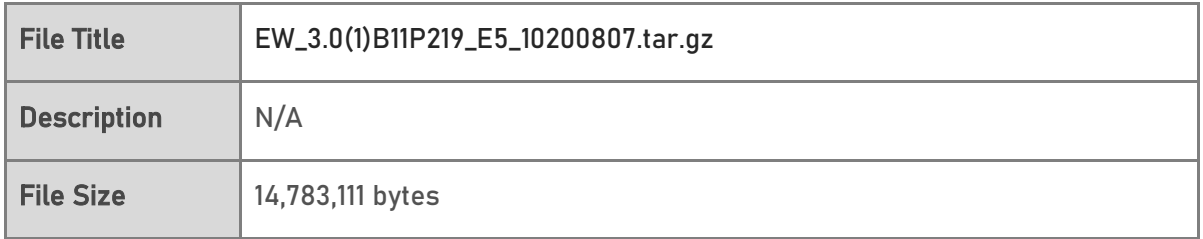

7

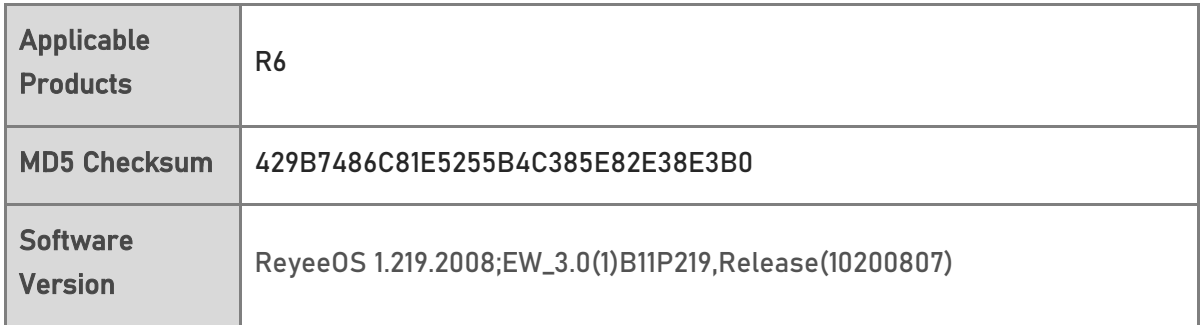

## 6.2 Requirements

N/A

## 6.3 Important Points to Remember

- Upgrade can be performed in the field only after successful experimental verification.
- Please perform a database backup before upgrading the device.
- Please do not power off the device, reset the system or remove any modules if a failure prompt appears.

## 6.4 Upgrade Procedure

- (1) Power on the device. Connect the PC to the LAN port of the device and set the IP address of the PC to Obtain an IP address automatically.
- (2) Open a browser, enter 192.168.110.1 into the address bar of the browser and press Enter.
- (3) Navigate to Network Setup to configure the network and enter homepage.
- (4) Navigate to System > Upgrade > Local Upgrade. Click Browse, select an upgrade file (e.g., EW\_3.0(1)B11P219\_EW1200R\_10190709\_encrypto.tar.gz) and click Upload.

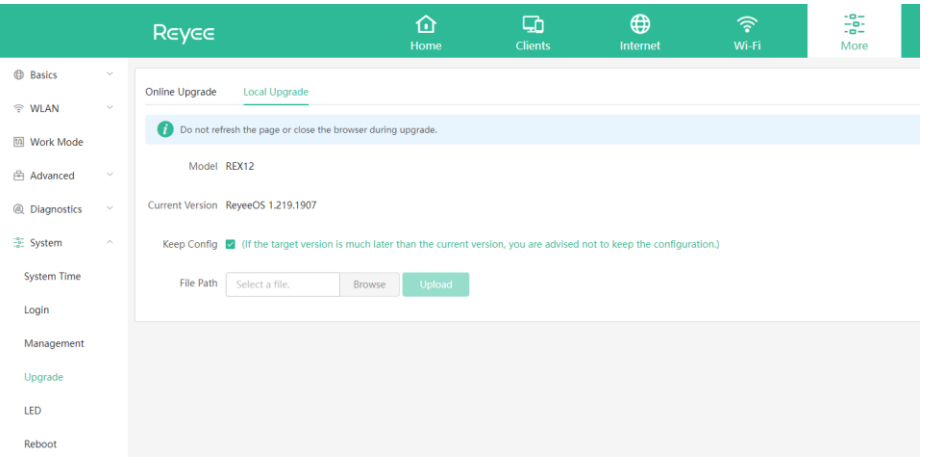

# 7 Related Documentation

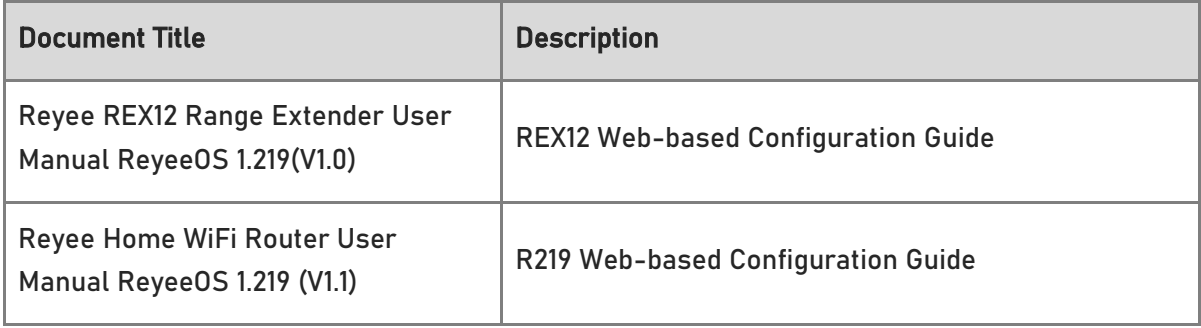

### **O** Note

 The documentation may update without prior notification. Please access Reyee Networks at<https://www.ireyee.com/> for the latest documentation.